# $\bullet$  **PIN code settings**

"**Se�ng**"->"**PIN**" menu is used to enable/disable, change, modify and unlock locked PIN code via PUK. When inser�ng a PIN-enabled SIM card, modem will be prompt for PIN code before using it. If the PIN codes were modified, please unplug/replug modem. The modem utility will prompt for the new PIN code.

#### < **NOTE** >

A�er three failed a�empts to enter the PIN code, the SIM card will be locked. To unlock the SIM card, you will be required to enter the correct PUK to retrieve the default PIN code. Please contact your service provider to obtain the PUK code information. With incorrect PIN code input, the modem is unable to register on the network; **All network service will be unavailable**.

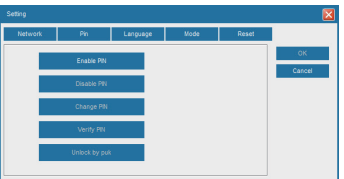

# **● Reset modem**

"**Se�ngs**"->"**Reset**" menu is used to restore the device to factory default se�ngs and reboot the device.

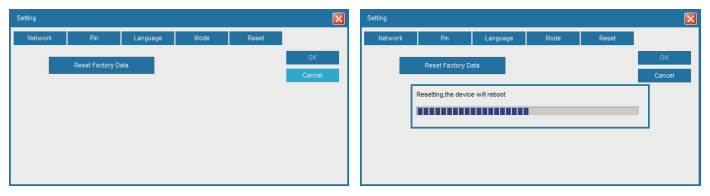

# **Additional Information**

This product is suitable for indoor network access applications, not applicable for outdoor usage. For up-to-date product information, descriptions, documentation, application updates, and support information, please visit www.alfa.com.tw

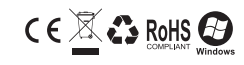

ALFA Network Inc. © Copyrighted

# **HARDWARE INSTALLATION**

**Insert SIM Card Before Using Onyx4G**

Slide off the cover on the back of the device. Insert SIM card as shown in the diagram below.

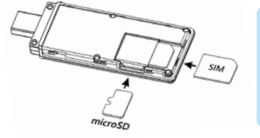

< **Optional** > microSD card installation: Onyx4G provides a microSD slot for file sharing feature. To install a microSD card, please upturn the card and insert it into the card slot as shown in the diagram. A "**click**" sound indicates the card is installed properly. (Push the microSD card again, it will be ejected from the memory card slot.)

# **Install Onyx4G to Your Computer**

Onyx4G is powered by USB host port, and designed to work with USB 2.0/3.0 port on your computer. To start using Onyx4G, insert Onyx4G into an available USB port on your computer.

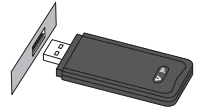

### < **NOTE** >

If the computer does not have Onyx4G drivers installed, Onyx4G will prepare the utility program installation

If the u�lity program is already installed, Onyx4G will be detected, and u�lity program will start automatically.

# **SOFTWARE INSTALLATION**

### **Install Onyx4G U�lity Program**

Onyx4G contains the necessary drivers for Windows 7/8/10 computer ; an installation CD is not required. The first time connecting Onyx4G to a Windows computer, Onyx4G utility program will start the utility program installation automatically. Please permit the program installation if there is a prompt window during the installation. Follow the on-screen instructions to complete the setup of the Onyx4G u�lity program.

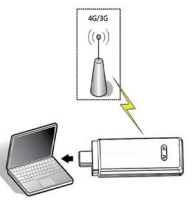

#### < **NOTE** >

- If the installation does not start automatically, please turn on the CD Auto Run feature in your computer or manually browse the new CD-ROM drive added by Onyx4G in "**My Computer**", the setup.exe file of Onyx4G program can be found in the CD-ROM drive.
- Manual installation: Double-click the "Setup.exe" file and follow the on-screen instructions to complete the Installation. (Please permit the program installation if there is any prompt message during the installation process.)

 *User's Manual*

# **Start Using Onyx4G**

Make sure Onyx4G is inside a network coverage area. On your computer's desktop, double-click the icon  $\Lambda$  to launch the Onyx4G connection program.

### **Onyx4G Program Home Page**

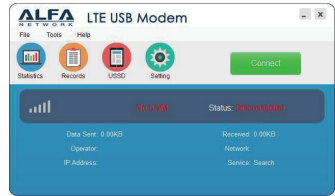

#### < **NOTE** >

When using Onyx4G with a PIN-enabled SIM card, each time at program launch, it will be required to input proper PIN code to use Onyx4G. If the PIN-code is incorrectly input three times, SIM will be locked. To unlock a locked SIM card, a PUK code is required. The PUK code can be obtained from the service provider. (When asking for PUK code, please contact your service provider to verify you are the owner of the SIM card.)

## **Onyx4G Program Feature Introduction**

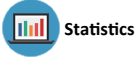

Users can view present network transfer rates, the data used in total and the connec�on time. Statistics listed in this menu will be reset after the modem is unplugged.

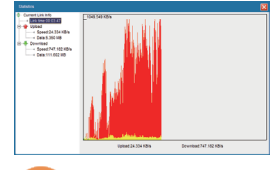

< **NOTE** > Download data is shown in red, and upload data is shown in yellow.

 **Records**

Users can review accumulated overall usage over time, including network access duration and the total network data transferred (in kilobytes) in a month or a selected time.

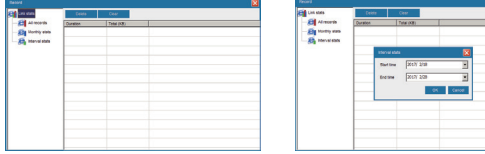

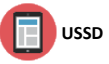

You can add, edit, delete, and send USSD codes. The result of USSD codes submi�ed will be displayed on the edit box.

#### < **NOTE** >

**Unstructured Supplementary Service Data** (USSD), is a protocol used by GSM cellular devices to communicate with the service provider's equipment. USSD service is carrier-specific and o�en can be used by prepaid GSM cellular customers to query their available balance, etc. Before using the USSD feature, please consult your carrier to make sure USSD service is available, and informa�on of the supported USSD codes.

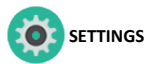

The "Setting"->"Network" menu is used to select or setup network access parameters and priority of subscribed network services. Our modem u�lity includes preset parameters of major carriers around the world. Please select a suitable connection parameter profile from the drop-down list before attempting to connect to the Internet.

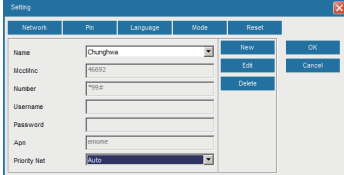

#### < **NOTE** >

The default connection profile is Chunghwa Telecom (located in Taiwan).

Various network operation modes can be selected. The default is Auto, but GPRS only, or LTE only can be selected. After selecting the operation mode, the modem will register to chosen network according to the selected mode.

If you cannot find a carrier connection profile from the drop-down list, you will need to create a new one matching your subscribed data plan. Please consult your carrier to obtain the connection parameters, and click the "**New**" button to add new network connection parameters to the Onyx4G utility program.

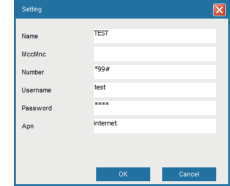

Any Changes or modifications not expressly approved by the party responsible for compliance could void the user's authority to operate the equipment.

This device complies with part 15 of the FCC Rules. Operation is subject to the following two conditions: (1) This device may not cause harmful interference, and (2) this device must accept any interference received, including interference that may cause undesired operation. Note: This equipment has been tested and found to comply with the limits for a Class B digital device, pursuant to part 15 of the FCC Rules. These limits are designed to provide reasonable protection against harmful interference in a residential installation. This equipment generates, uses and can radiate radio frequency energy and, if not installed and used in accordance with the instructions, may cause harmful interference to radio communications. However, there is no guarantee that interference will not occur in a particular installation. If this equipment does cause harmful interference to radio or television

reception, which can be determined by turning the equipment off and on, the user is

encouraged to try to correct the interference by one or more of the following measures:

—Reorient or relocate the receiving antenna.

—Increase the separation between the equipment and receiver.

—Connect the equipment into an outlet on a circuit different from

that to which the receiver is connected.

—Consult the dealer or an experienced radio/TV technician for help.

SAR tests are conducted using standard operating positions accepted by the FCC with the device transmitting at its highest certified power level in all tested frequency bands, although the SAR is determined at the highest certified power level, the actual SAR level of the device while operating can be well below the maximum value, in general, the closer you are to a wireless base station antenna, the lower the power output.

Before a new device is a available for sale to the public, it must be tested and certified to the FCC that it does not exceed the exposure limit established by the FCC, Tests for each device are performed in positions and locations as required by the FCC.

For body worn operation, this device has been tested and meets the FCC RF exposure guidelines when used with an accessory designated for this product or when used with an accessory that contains no metal and that positions the device a minimum of 5 mm from the body.

Non-compliance with the above restrictions may result in violation of RF exposure guidelines.